# File & Serve Xpress™

# Calendar - User Guide

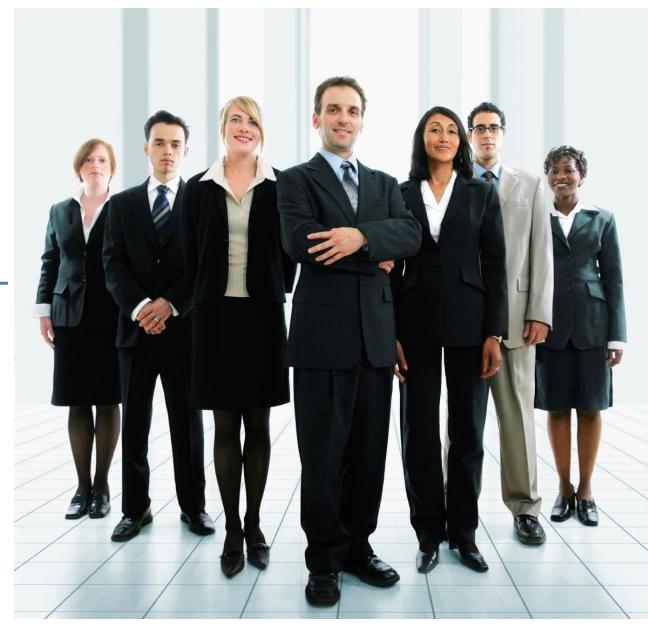

# File & ServeXpress

# **Calendar**

# **Table of Contents**

| Calendar Overview             | 4 |
|-------------------------------|---|
| Searching for Calendar Events |   |
| Adding Calendar Events        | 8 |

# File & ServeXpress Resources

File & ServeXpress has many resources available to you in order to address your questions and concerns.

- **File & ServeXpress 24/7 Client Support** is available to assist you with technical, ID, functionality and any other questions you may have. You can contact Client Support at 1-888-529-7587.
- **File & ServeXpress Resource Center** is available within File & ServeXpress by clicking on the Resource Center link at the bottom of your screen. The Resource Center contains our training registration information, jurisdiction specific rule & procedures, user guides, best practices, pricing and much more!
- **File & ServeXpress Login Page** <a href="https://secure.fileandservexpress.com/Login/Login.aspx">https://secure.fileandservexpress.com/Login/Login.aspx</a> is where you can find password help, what's new and any important information like scheduled maintenance or system changes.
- **File & ServeXpress Notices** is an information page that is available on the top, right-hand side of the File & ServeXpress Home tab, once you sign into File & ServeXpress. This page will provide you with any critical information, such as system maintenance or downtime, changes in fees, legal notices, litigation launches and much more.

# **Calendar Overview**

Use the **Calendar** function to create a calendar event or view a list of calendared events in cases on File & ServeXpress. The **Calendar** can be found in the **Track & Manage** section of the File & ServeXpress hompage:

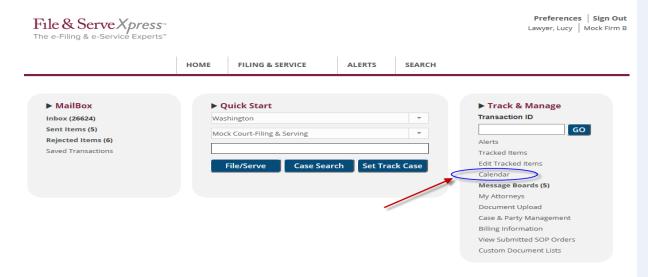

Once the **Calendar** hyperlink is clicked, the user will be given the following choices:

#### **Calendar Events**

- Search for events in a specific court and case class.
- Add an event in a specific court and case class.
- Resume event creation.

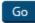

# **Calendar Tips:**

- ✓ Note: Not all jurisdictions use the Calendar feature in File & ServeXpress.
- ✓ Note: The following Calendar options will be outlined in this guide:
  - 1. Search for Events
  - 2. Add an Event

# **Searching for Calendar Events**

- 1. Click the Calendar under **Track & Manage** to display the Calendar screen.
- 2. Click the radio button next to "Search for events in a specific court and case class."
- 3. Click the **Go** button to display the **Select a court & court properties** screen.

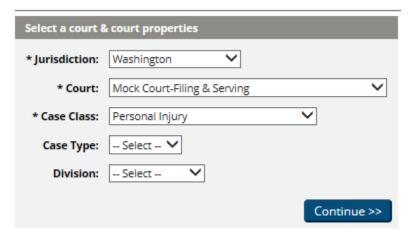

- 4. Select a jurisdiction from the Jurisdiction drop-down menu.
- 5. Select a court from the Court drop-down menu.
- 6. Select a case class from the Case Class drop-down menu.
- 7. Click the **Continue** button to view the **Input Criteria** screen.

# **Calendar Tips:**

✓ Note: Only the drop-down menus with asterisks are mandatory selections. However, users may use the "Case Type" and "Division" drop-down menus to narrow their search.

#### Search for Calendar Events.

| Input criteria.                         |                                                                    |
|-----------------------------------------|--------------------------------------------------------------------|
| Jurisdiction: Washington                |                                                                    |
| Court: Mock Court-Filing & Serving      |                                                                    |
| Case Class: Civil                       |                                                                    |
| Case Type: none selected                |                                                                    |
| Division: none selected                 |                                                                    |
| Transaction ID:                         | When using transaction id, the rest of the fields will be ignored. |
| Case Name: doe                          |                                                                    |
| Case Number:                            |                                                                    |
| Case Group:                             |                                                                    |
| Judge: First: Middle: Last:             |                                                                    |
| Event Type: Select                      |                                                                    |
| * From: 01/01/2011 (mm/dd/yyyy)         |                                                                    |
| * To: 07/01/2012 (mm/dd/yyyy)           |                                                                    |
| * Filter: • My Firm's Cases • All Cases |                                                                    |
| C List View                             |                                                                    |
| C Calendar View                         |                                                                    |
| Go Clear                                |                                                                    |

- 8. Enter your case name, case number, or type of event in the **Case Name**, **Case Number**, or **Event Type** open-type fields or drop-down menu.
- 9. Enter dates in the **From** and **To** fields to limit your results to a particular date range.
- 10. Choose the radio button next to My Firm's Cases or All Cases.
- 11. Choose the radio button next to **List View** or **Calendar View**.

# **Calendar Tips:**

✓ Note: When you enter search criteria, enter only the information necessary to narrow your search results. You do not need to add items to each field. 12. Click **Go** to display the Calendar.

# **List View**

|                                 | 1-2 of 2                   |                      |                                   |                          |          |               |                   |                                      |                 |                  |                                |                                   |
|---------------------------------|----------------------------|----------------------|-----------------------------------|--------------------------|----------|---------------|-------------------|--------------------------------------|-----------------|------------------|--------------------------------|-----------------------------------|
| <u>Transaction</u><br><u>ID</u> | Case Name                  | <u>Case Number</u>   | △ <u>Beqin Date/Time</u><br>(CDT) | End Date/Time<br>(CDT)   | Location | Event<br>Type | Event Name        | <u>Note</u>                          | Event<br>Status | Created By       | <u>Authorized</u><br><u>By</u> | <u>Last Modified</u><br><u>By</u> |
| <u>44807736</u>                 | Doe, John vs A B C<br>Corp | 2012CV999991-<br>888 | 6/15/2012 9:00:00<br>AM           | 6/15/2012 10:00:00<br>AM | 2        | Hearing       |                   | miscellaneous notes can be entered   | Tentative       | Clerk,<br>Review | Brown,<br>Judge                | Clerk, Review                     |
| 44291558                        | Doe, John vs A B C<br>Corp | 2012CV999991-<br>888 | 6/15/2012 9:00:00<br>AM           | 6/15/2012 10:00:00<br>AM | 2        | Hearing       | Motion<br>Hearing | ADA sign language interpreter needed | Tentative       | Clerk,<br>Review | Clerk,<br>Review               | Clerk, Review                     |
|                                 | 1-2 of 2                   |                      |                                   |                          |          |               |                   |                                      |                 |                  |                                |                                   |

### **Calendar View**

| June 2012 |           |           |           |           |                                                              |           |  |  |  |  |  |
|-----------|-----------|-----------|-----------|-----------|--------------------------------------------------------------|-----------|--|--|--|--|--|
| Sun       | Mon       | Tue       | Wed       | Thu       | Fri                                                          | Sat       |  |  |  |  |  |
|           |           |           |           |           | 1                                                            | 2         |  |  |  |  |  |
| <br>3     | 4         | <u>5</u>  | <u>6</u>  | <u>7</u>  | 8                                                            | 9         |  |  |  |  |  |
| <br>10    | <u>11</u> | <u>12</u> | <u>13</u> | <u>14</u> | <u>15</u>                                                    | <u>16</u> |  |  |  |  |  |
|           |           |           |           |           | 2012CV999991-888:<br>Hearing<br>2012CV999991-888:<br>Hearing |           |  |  |  |  |  |
| <br>17    | <u>18</u> | <u>19</u> | 20        | <u>21</u> | 22                                                           | 23        |  |  |  |  |  |
| <br>24    | <u>25</u> | <u>26</u> | <u>27</u> | <u>28</u> | <u>29</u>                                                    | <u>30</u> |  |  |  |  |  |

# **Adding Calendar Events**

# Calendar Events Search for events in a specific court and case class. Add an event in a specific court and case class. Resume event creation.

- 1. Click Calendar under Track & Manage to display the Calendar screen.
- 2. Click the radio button next to "Add an event in a specific court and case class."
- 3. Click the **Go** button to display the **Select a court & court properties** screen.

#### Add a Calendar Event

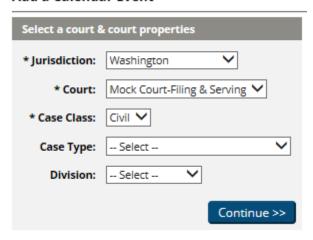

4. Select a jurisdiction from the Jurisdiction drop-down menu.

# **Calendar Tips:**

✓ Note: Only the drop-down menus with asterisks are mandatory selections. However, users may use the "Case Type" and "Division" drop-down menus to narrow their search.

- 5. Select a court from the Court drop-down menu.
- 6. Select a case class from the Case Class drop-down menu.
- 7. Click the **Continue** button to view the **Input Criteria** screen.
- 8. Enter your case name, case number, or case group name into the Case Name, Case Number, or Case Group field.

#### Add a Calendar Event

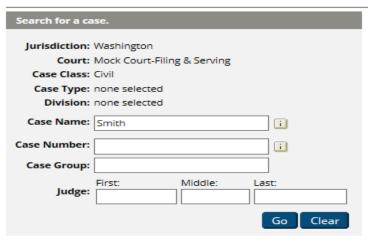

9. Click Go to display a list of matching cases.

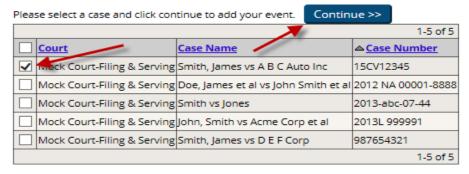

# **Calendar Tips:**

✓ Note: When you enter search criteria, enter only the information necessary to narrow your search results. You do not need to add items to each field. 10. Select the appropriate case by selecting the check box and click **Continue.** 

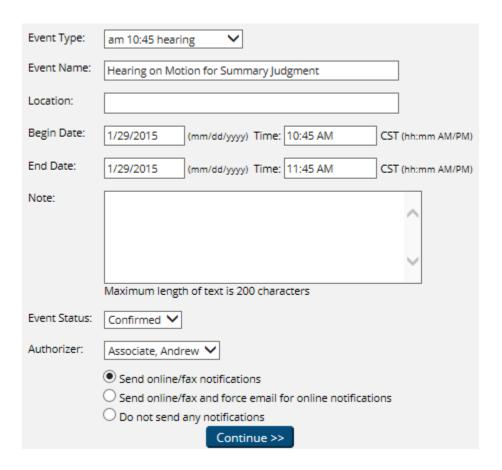

- 11. Select an event type from the Event Type drop-down.
- 12. Enter the event name in the Event Name field.
- 13. Enter the location of the event in the Location field.
- 14. Enter your beginning date/time in the Begin Date/Time fields.

- 15. Enter your end date/time in the End Date/Time fields.
- 16. Choose the event status from the Event Status drop-down.
- 17. Choose the authorizing attorney for the event from the Authorizer drop-down.
- 18. Select the radio button to choose your notification options.
- 19. Click **Continue** to choose parties for notification.

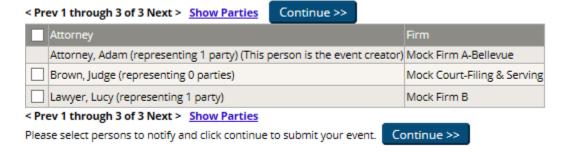

- 20. Click the checkboxes next to the attorneys who you would like notified.
- 21. Click **Continue** to move to the Review Information screen.

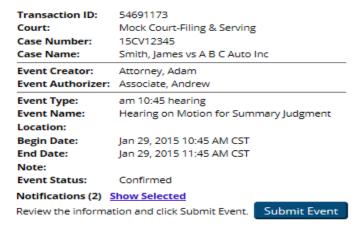

Last Updated: 2/3/2017

- 22. Once you have reviewed the information for the event click on **Submit Event** to add this item to the Calendar.
- 23. The screen will display that your event was **created successfully** and you can then click on Calendar Home to add/search for another Calendar Event.

Transaction ID: 54691173

Court: Mock Court-Filing & Serving

Case Number: 15CV12345

Case Name: Smith, James vs A B C Auto Inc

**Event Creator:** Attorney, Adam **Event Authorizer:** Associate, Andrew

Event Type: am 10:45 hearing

Event Name: Hearing on Motion for Summary Judgment

Location:

Begin Date: Jan 29, 2015 10:45 AM CST End Date: Jan 29, 2015 11:45 AM CST

Note:

Event Status: Confirmed

Notifications (2) Show Selected

Event created successfully. Calendar Home